### aludu cisco.

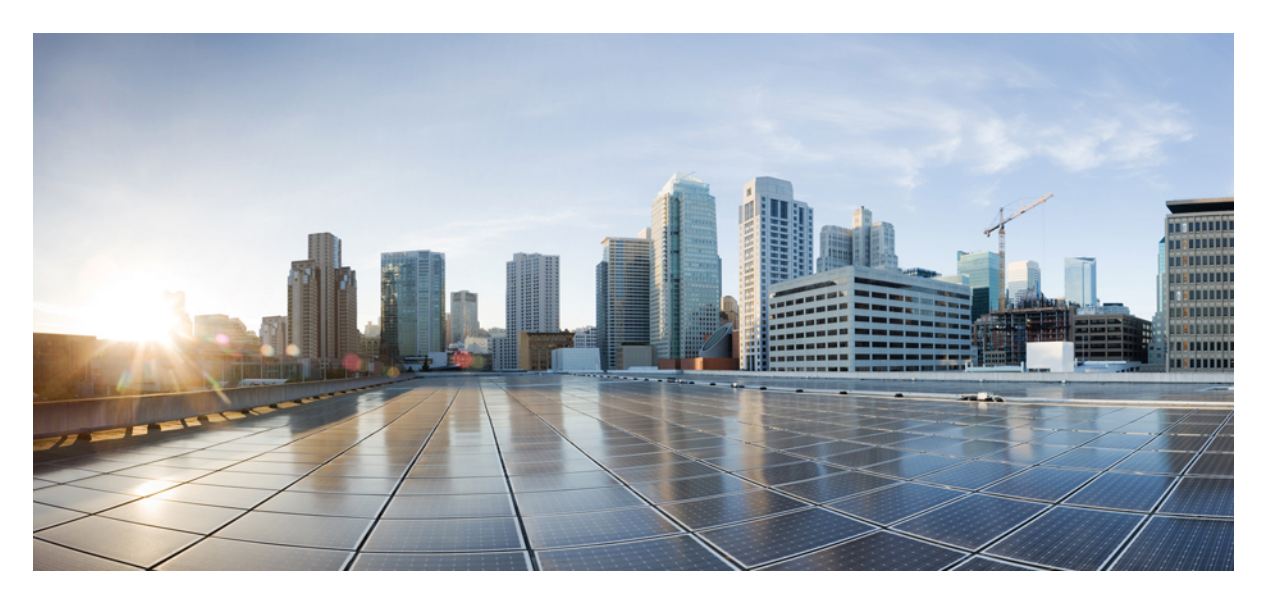

### **User Guide forthe Cisco Unity Connection Personal Call Transfer Rules Web Tool (Release 15)**

**First Published:** 2023-12-18

### **Americas Headquarters**

Cisco Systems, Inc. 170 West Tasman Drive San Jose, CA 95134-1706 USA http://www.cisco.com Tel: 408 526-4000 800 553-NETS (6387) Fax: 408 527-0883

THE SPECIFICATIONS AND INFORMATION REGARDING THE PRODUCTS IN THIS MANUAL ARE SUBJECT TO CHANGE WITHOUT NOTICE. ALL STATEMENTS, INFORMATION, AND RECOMMENDATIONS IN THIS MANUAL ARE BELIEVED TO BE ACCURATE BUT ARE PRESENTED WITHOUT WARRANTY OF ANY KIND, EXPRESS OR IMPLIED. USERS MUST TAKE FULL RESPONSIBILITY FOR THEIR APPLICATION OF ANY PRODUCTS.

THE SOFTWARE LICENSE AND LIMITED WARRANTY FOR THE ACCOMPANYING PRODUCT ARE SET FORTH IN THE INFORMATION PACKET THAT SHIPPED WITH THE PRODUCT AND ARE INCORPORATED HEREIN BY THIS REFERENCE. IF YOU ARE UNABLE TO LOCATE THE SOFTWARE LICENSE OR LIMITED WARRANTY, CONTACT YOUR CISCO REPRESENTATIVE FOR A COPY.

The Cisco implementation of TCP header compression is an adaptation of a program developed by the University of California, Berkeley (UCB) as part of UCB's public domain version of the UNIX operating system. All rights reserved. Copyright © 1981, Regents of the University of California.

NOTWITHSTANDING ANY OTHER WARRANTY HEREIN, ALL DOCUMENT FILES AND SOFTWARE OF THESE SUPPLIERS ARE PROVIDED "AS IS" WITH ALL FAULTS. CISCO AND THE ABOVE-NAMED SUPPLIERS DISCLAIM ALL WARRANTIES, EXPRESSED OR IMPLIED, INCLUDING, WITHOUT LIMITATION, THOSE OF MERCHANTABILITY, FITNESS FOR A PARTICULAR PURPOSE AND NONINFRINGEMENT OR ARISING FROM A COURSE OF DEALING, USAGE, OR TRADE PRACTICE.

IN NO EVENT SHALL CISCO OR ITS SUPPLIERS BE LIABLE FOR ANY INDIRECT, SPECIAL, CONSEQUENTIAL, OR INCIDENTAL DAMAGES, INCLUDING, WITHOUT LIMITATION, LOST PROFITS OR LOSS OR DAMAGE TO DATA ARISING OUT OF THE USE OR INABILITY TO USE THIS MANUAL, EVEN IF CISCO OR ITS SUPPLIERS HAVE BEEN ADVISED OF THE POSSIBILITY OF SUCH DAMAGES.

Any Internet Protocol (IP) addresses and phone numbers used in this document are not intended to be actual addresses and phone numbers. Any examples, command display output, network topology diagrams, and other figures included in the document are shown for illustrative purposes only. Any use of actual IP addresses or phone numbers in illustrative content is unintentional and coincidental.

All printed copies and duplicate soft copies of this document are considered uncontrolled. See the current online version for the latest version.

Cisco has more than 200 offices worldwide. Addresses and phone numbers are listed on the Cisco website at www.cisco.com/go/offices.

Cisco and the Cisco logo are trademarks or registered trademarks of Cisco and/or its affiliates in the U.S. and other countries. To view a list of Cisco trademarks, go to this URL: <https://www.cisco.com/c/en/us/about/legal/trademarks.html>. Third-party trademarks mentioned are the property of their respective owners. The use of the word partner does not imply a partnership relationship between Cisco and any other company. (1721R)

© 2023 Cisco Systems, Inc. All rights reserved.

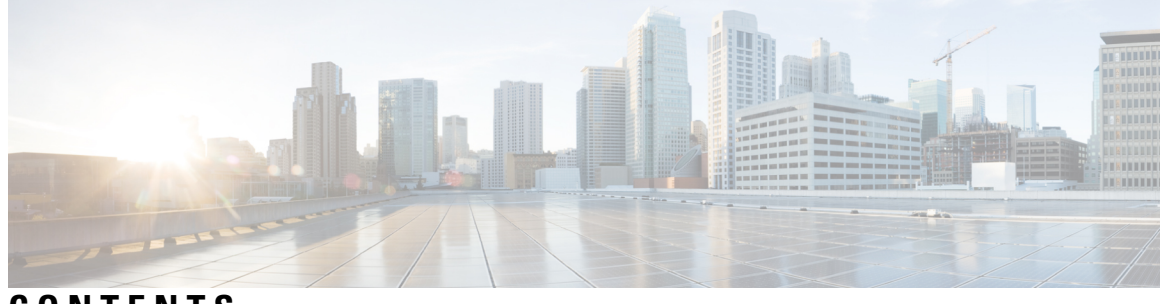

### **CONTENTS**

I

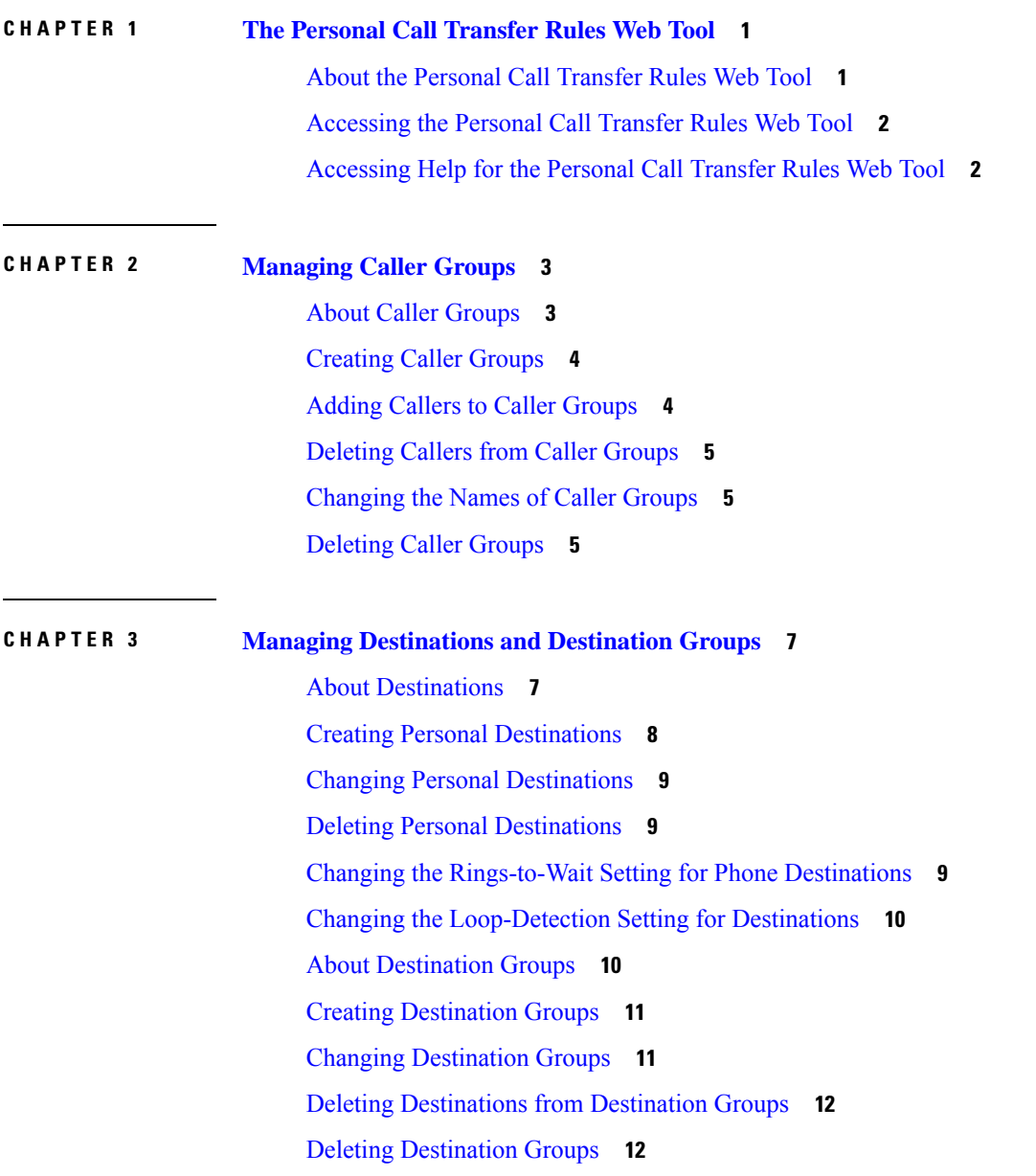

### **CHAPTER 4 [Managing](#page-16-0) Rule Sets and Rules 13** [About](#page-16-1) Rule Sets and Rules **13** Task List for [Setting](#page-17-0) Up a Rule Set **14** [Creating](#page-17-1) Rule Sets **14** [Adding](#page-18-0) Rules to Rule Sets **15** [Changing](#page-20-0) Rules **17** [Reordering](#page-21-0) Rules in Rule Sets **18** [Testing](#page-21-1) Rule Sets **18** [Deleting](#page-22-0) Rule Sets **19** Enabling and [Disabling](#page-23-0) Rule Sets **20** Setting Basic Transfer Rules to Apply [Personal](#page-24-0) Call Transfer Rules **21 CHAPTER 5 Changing Your [Preferences](#page-26-0) 23**

Changing Your [Rule-Processing](#page-26-1) Preferences **23** Changing Your Call Holding and Call Screening [Preferences](#page-27-0) **24**

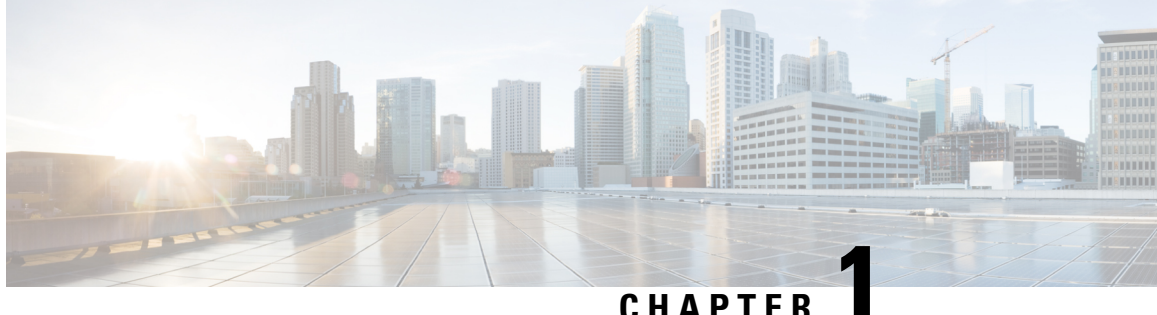

## <span id="page-4-0"></span>**The Personal Call Transfer Rules Web Tool**

- About the [Personal](#page-4-1) Call Transfer Rules Web Tool, on page 1
- [Accessing](#page-5-0) the Personal Call Transfer Rules Web Tool, on page 2
- [Accessing](#page-5-1) Help for the Personal Call Transfer Rules Web Tool, on page 2

### <span id="page-4-1"></span>**About the Personal Call Transfer Rules Web Tool**

Cisco Unity Connection can transfer and screen your incoming calls according to rules you set up in the Personal Call Transfer Rules web tool.

Connection uses a personal call transfer rule to transfer particular calls to you according to caller identity, time of day, and your meeting schedule, or to transfer calls to voicemail or to another phone number. You can set rules to transfer calls to a phone number, a series of phone numbers, or to an email-based paging address, or to send SMS messages to an SMS device. Additionally, you can set up rules to screen some or all of your incoming calls.

You can build very simple personal call transfer rules—for example, to transfer a call from a single phone number to voicemail—or create more complex rules by using the following components:

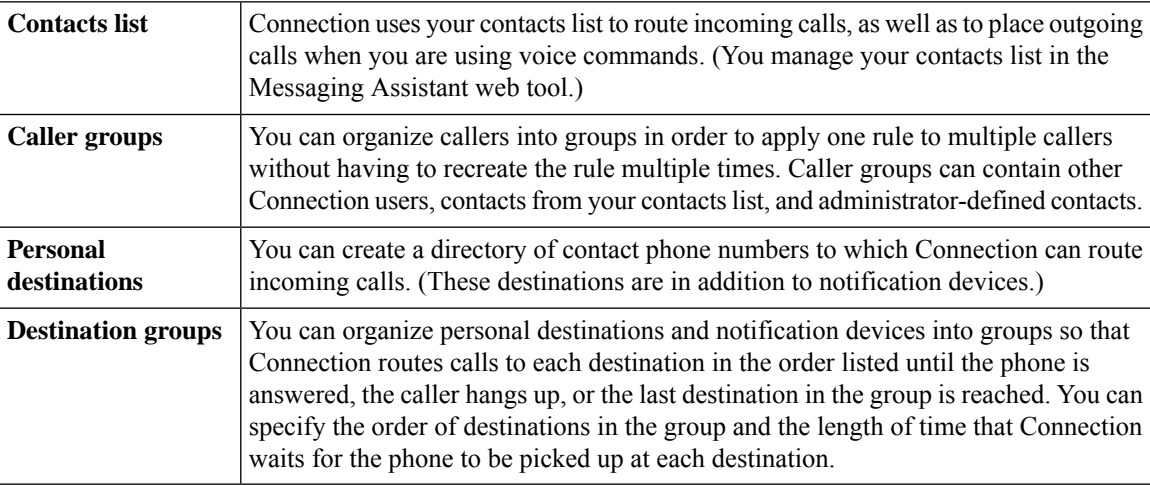

Once rules have been set up, you can enable them by phone or in the Personal Call Transfer Rules web tool.

### **Related Topics**

[Accessing](#page-5-1) Help for the Personal Call Transfer Rules Web Tool, on page 2

## <span id="page-5-0"></span>**Accessing the Personal Call Transfer Rules Web Tool**

### **Procedure**

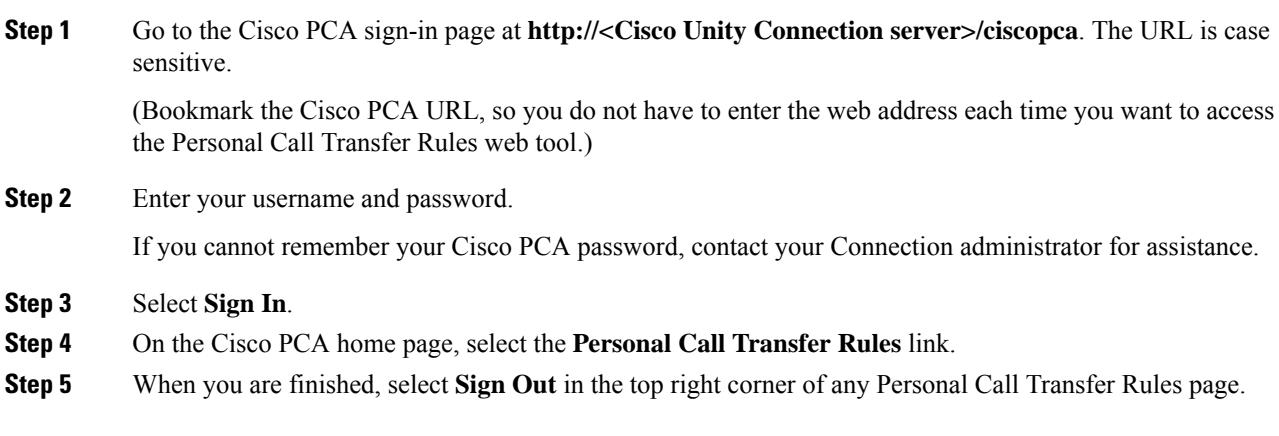

## <span id="page-5-1"></span>**Accessing Help for the Personal Call Transfer Rules Web Tool**

### **Procedure**

**Step 1** On any Personal Call Transfer Rules page, select the **Help** menu.

**Step 2** From the Help menu, select the applicable link:

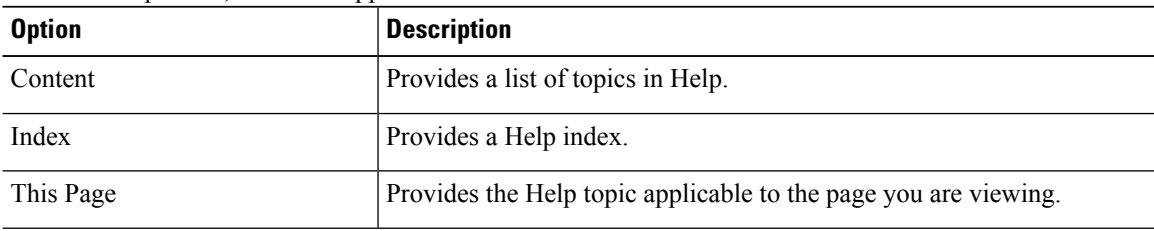

For help on an icon, hover the cursor over the icon until the tooltip displays.

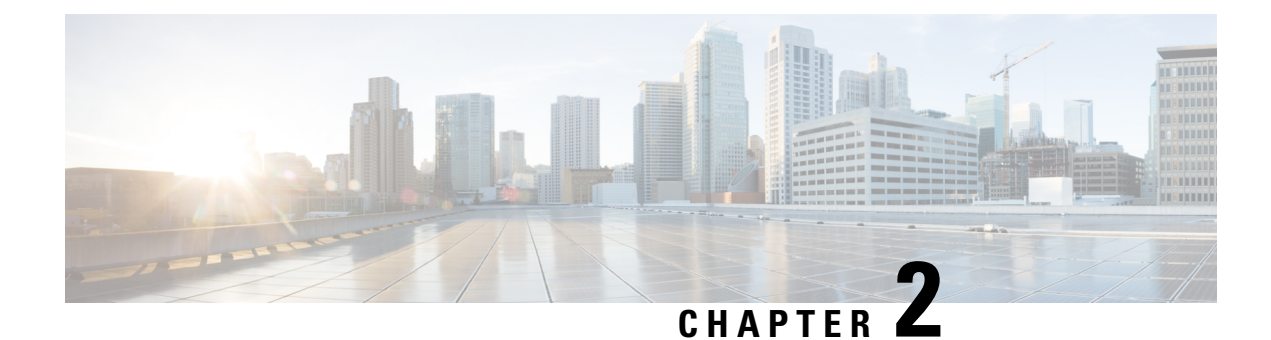

## <span id="page-6-0"></span>**Managing Caller Groups**

- About Caller [Groups,](#page-6-1) on page 3
- [Creating](#page-7-0) Caller Groups, on page 4
- Adding Callers to Caller [Groups,](#page-7-1) on page 4
- [Deleting](#page-8-0) Callers from Caller Groups, on page 5
- [Changing](#page-8-1) the Names of Caller Groups, on page 5
- [Deleting](#page-8-2) Caller Groups, on page 5

## <span id="page-6-1"></span>**About Caller Groups**

By creating a caller group, you can apply one rule to multiple callers without having to recreate the rule several times. Caller groups contain multiple entries from your contacts list and the Cisco Unity Connection directory.

Using groups can help you organize callers in a number of ways. For example, you could create a caller group of your top-priority clients and co-workers. To ensure that these callers can reach you when you are in meetings, you would create a rule set with one rule that transfers calls from anyone in the group to your mobile phone during your meeting times and a second rule that transfers other calls to voicemail.

The following types of callers can be members of caller groups:

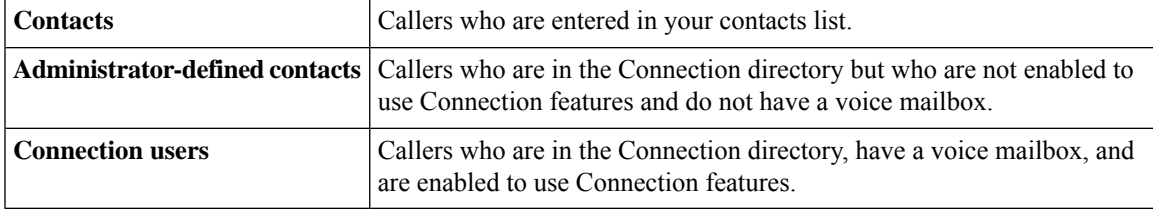

When a caller group contains a caller who is listed in the Cisco Unity Connection directory and the caller is later removed from the system by your Connection administrator, the caller will also be removed from your caller group. **Note**

#### **Related Topics**

[Creating](#page-7-0) Caller Groups, on page 4

## <span id="page-7-0"></span>**Creating Caller Groups**

### **Procedure**

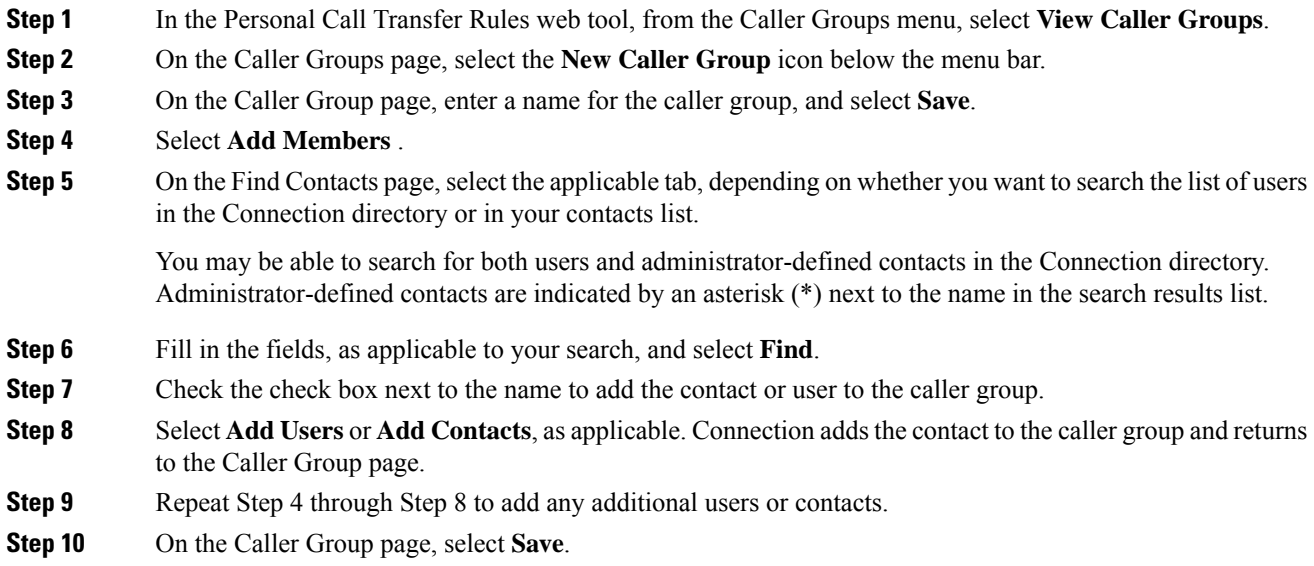

### **Related Topics**

About Caller [Groups](#page-6-1), on page 3

## <span id="page-7-1"></span>**Adding Callers to Caller Groups**

You can add members to a caller group at any time.

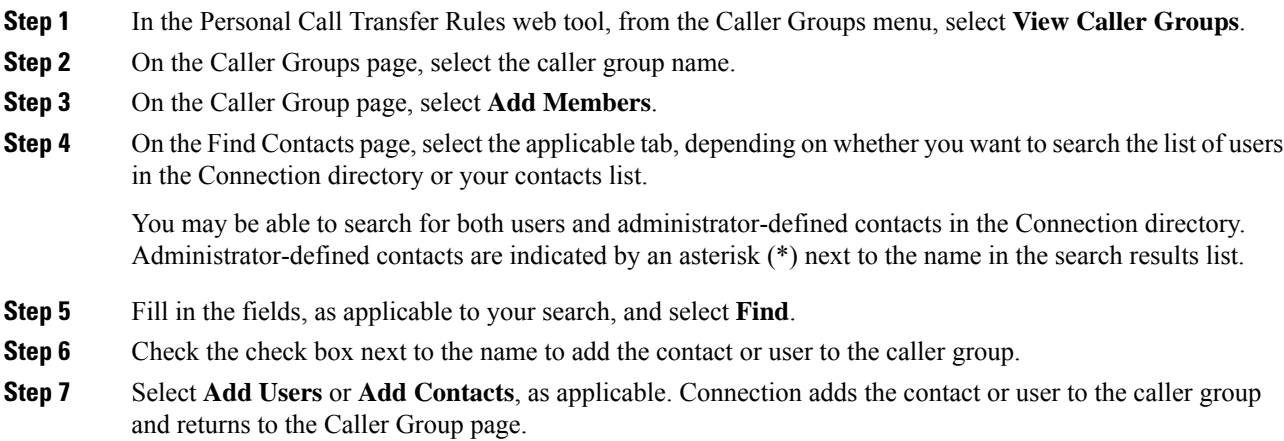

Ш

**Step 8** On the Caller Group page, select **Save**.

## <span id="page-8-0"></span>**Deleting Callers from Caller Groups**

You can remove members of a caller group at any time.

### **Procedure**

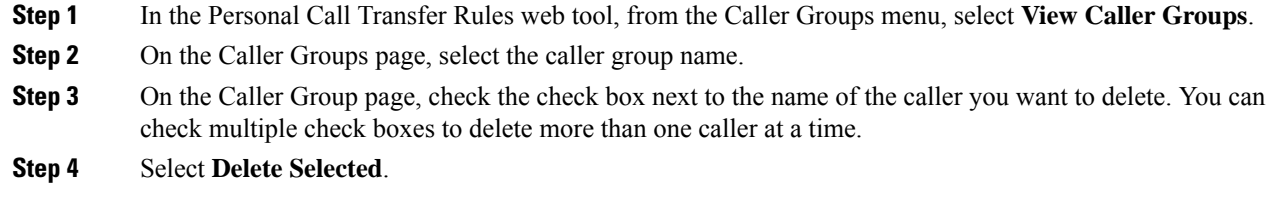

### **Related Topics**

[Deleting](#page-8-2) Caller Groups, on page 5

## <span id="page-8-1"></span>**Changing the Names of Caller Groups**

### **Procedure**

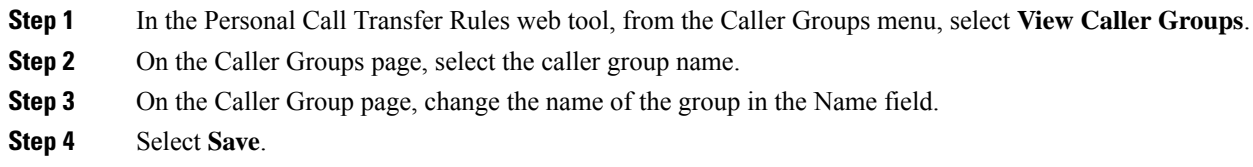

## <span id="page-8-2"></span>**Deleting Caller Groups**

You cannot delete a caller group if it is used by a rule. Delete the caller group from the rule first, then delete the caller group.

### **Procedure**

**Step 1** In the Personal Call Transfer Rules web tool, from the Caller Groups menu, select **View Caller Groups**.

**Step 2** On the Caller Groups page, check the check box next to the group that you want to delete. You can check multiple check boxes to delete more than one group at a time.

**Step 3** Select the **Delete Selected Rows** icon below the menu bar.

### **Related Topics**

[Deleting](#page-8-0) Callers from Caller Groups, on page 5 [Changing](#page-20-0) Rules, on page 17

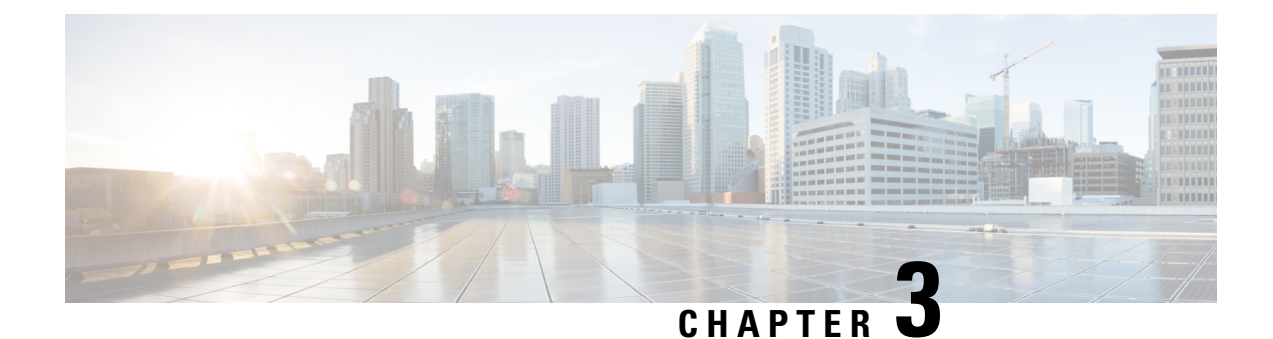

# <span id="page-10-0"></span>**Managing Destinations and Destination Groups**

- About [Destinations,](#page-10-1) on page 7
- Creating Personal [Destinations,](#page-11-0) on page 8
- Changing Personal [Destinations,](#page-12-0) on page 9
- Deleting Personal [Destinations,](#page-12-1) on page 9
- Changing the [Rings-to-Wait](#page-12-2) Setting for Phone Destinations, on page 9
- Changing the [Loop-Detection](#page-13-0) Setting for Destinations, on page 10
- About [Destination](#page-13-1) Groups, on page 10
- Creating [Destination](#page-14-0) Groups, on page 11
- Changing [Destination](#page-14-1) Groups, on page 11
- Deleting [Destinations](#page-15-0) from Destination Groups, on page 12
- Deleting [Destination](#page-15-1) Groups, on page 12

## <span id="page-10-1"></span>**About Destinations**

<span id="page-10-2"></span>Destinations are phone numbers or email addresses to which Cisco Unity Connection can transfer your incoming calls or send text messages as a part of personal call transfer rules. There are three types of destinations:

<span id="page-10-3"></span>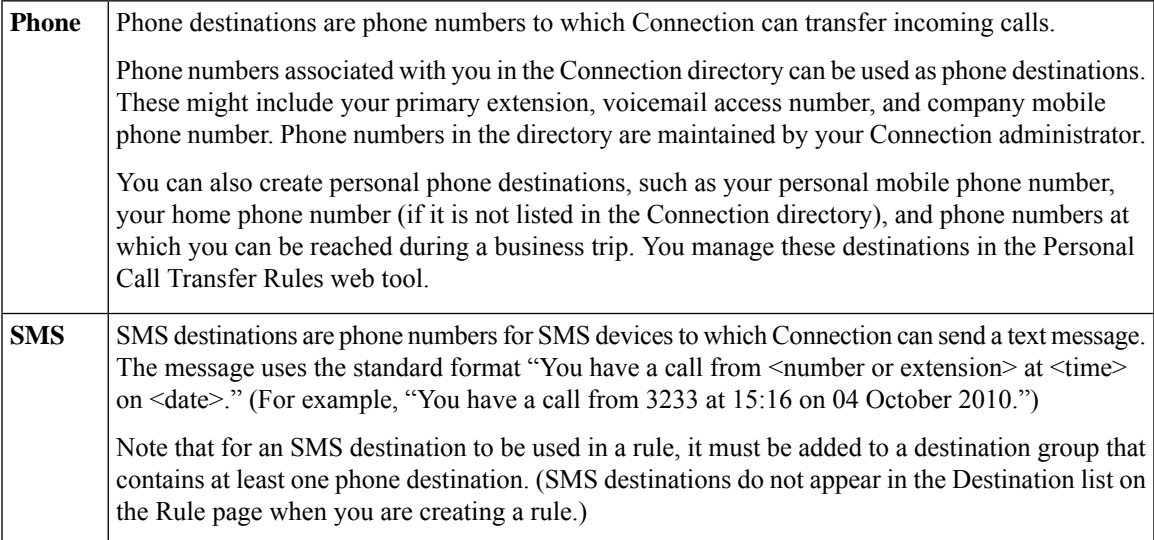

<span id="page-11-2"></span>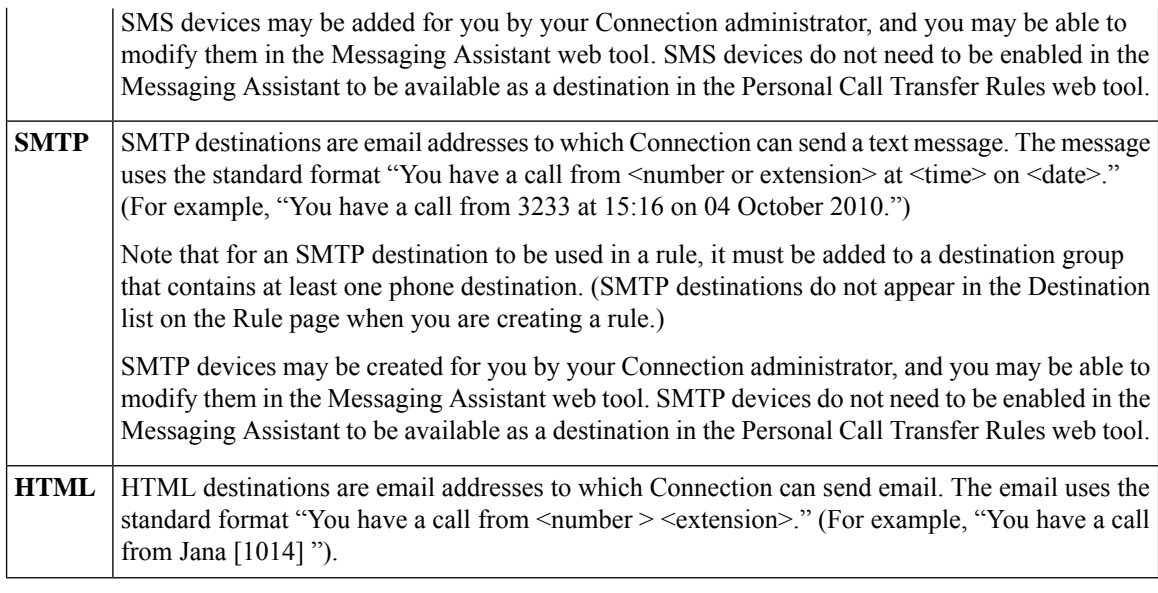

### <span id="page-11-1"></span>**Related Topics**

Creating Personal [Destinations](#page-11-0), on page 8

## <span id="page-11-0"></span>**Creating Personal Destinations**

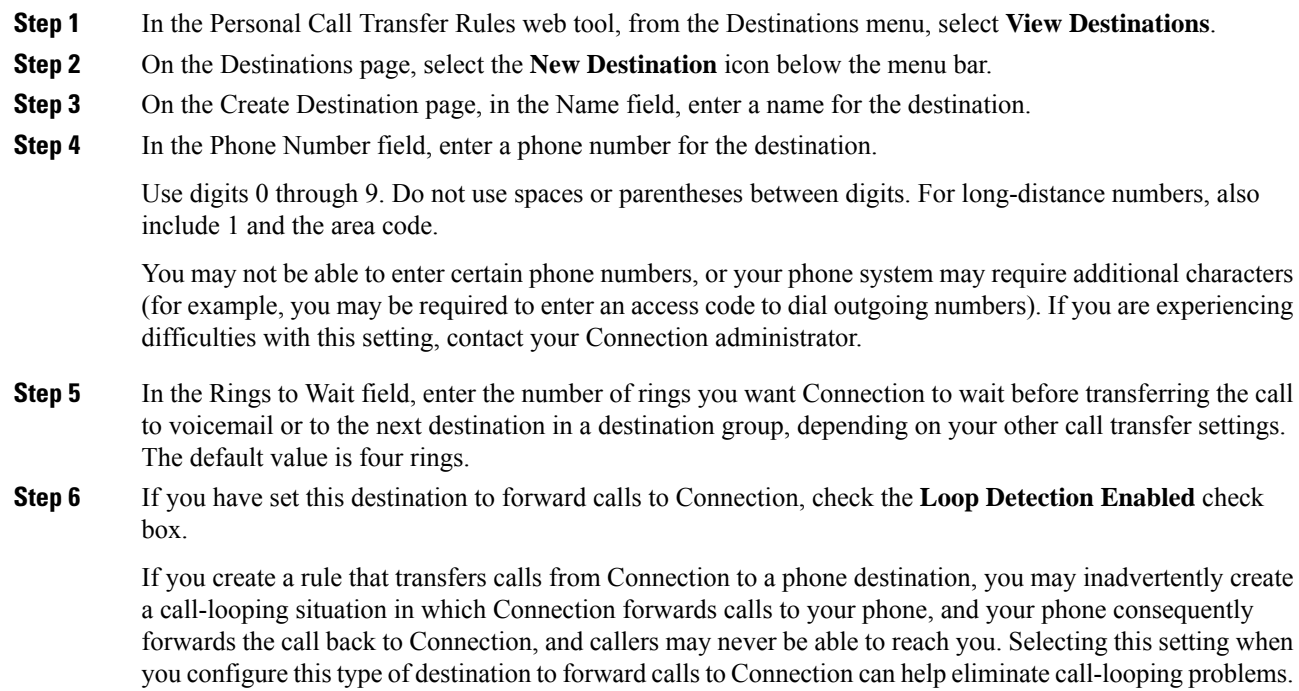

П

**Step 7** Select **Save**.

#### **Related Topics**

About [Destinations](#page-10-1), on page 7

## <span id="page-12-0"></span>**Changing Personal Destinations**

### **Procedure**

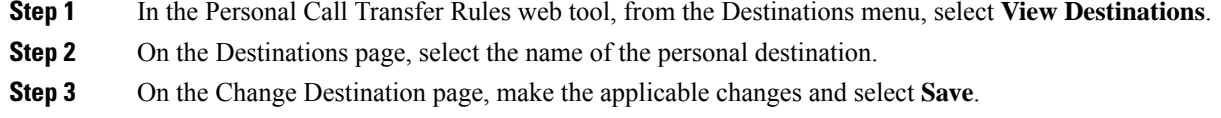

## <span id="page-12-1"></span>**Deleting Personal Destinations**

You cannot delete a personal destination while it is being used in a destination group or in a rule. Delete the destination from the destination group or rule first, then delete the destination.

#### **Procedure**

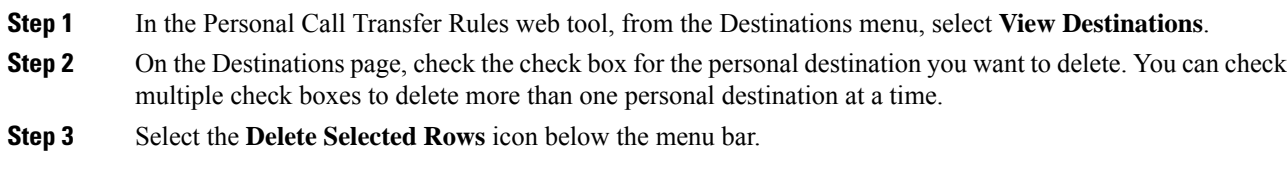

#### **Related Topics**

Deleting [Destinations](#page-15-0) from Destination Groups, on page 12 [Changing](#page-20-0) Rules, on page 17

## <span id="page-12-2"></span>**Changing the Rings-to-Wait Setting for Phone Destinations**

For phone destinations, you can change the Rings-to-Wait setting on the Destinations page.

- **Step 1** In the Personal Call Transfer Rules web tool, from the Destinations menu, select **View Destinations**.
- **Step 2** On the Destinations page, in the Rings to Wait column, enter the new value for the number of rings you want Connection to wait before transferring the call to voicemail or to the next destination in a destination group.

**Step 3** Select **Update**.

## <span id="page-13-0"></span>**Changing the Loop-Detection Setting for Destinations**

For phone destinations other than your primary extension, you can use the Loop Detection Enabled setting to indicate when you have configured a phone to forward calls to Cisco Unity Connection. For example, you may configure your mobile phone to forward all calls to Connection to store all your voice messages in Connection. If you then create a rule that transfers calls from Connection to your mobile phone, you may inadvertently create a call-looping situation in which Connection forwards calls to your mobile phone, and your mobile phone consequently forwards calls back to Connection, and callers may never be able to reach you.

Selecting this setting can help to eliminate the call-looping problem. If calls seem to be transferring from the phone destination to Connection and then back to the phone, Connection will either transfer the call to the next assigned device (if you have created a destination group) or transfer the call to voicemail if there are no additional destinations defined.

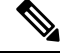

When this setting is enabled, you can expect to hear a slight delay as Connection transfers the call to the next destination in the destination group, or to voicemail. **Note**

#### **Procedure**

- **Step 1** In the Personal Call Transfer Rules web tool, from the Destinations menu, select **View Destinations**.
- **Step 2** If you have set this destination to forward callsto Cisco Unity Connection, check the **Loop Detection Enabled** check box.
- <span id="page-13-1"></span>**Step 3** Select **Update**.

### **About Destination Groups**

Destination groups contain multiple destinations arranged in a sequence and stored under a single group name.

For example, to ensure that you receive calls from a specific contact, you might create a destination group with your primary extension, mobile, and home phone numbers, then create a rule that tells Cisco Unity Connection to transfer calls from the contact to the destination group. To be used in a rule, a destination group must contain at least one phone destination.

When a call is transferred to a destination group, Connection tries the destinations in the order listed until a phone is answered, until the caller leaves a voice message or hangs up, or until the last destination in the group is reached. If the group contains an SMS or SMTP destination, Connection sends the device a text message about the call.

If a destination is not answered, Connection prompts the caller to press 1 to continue waiting while it tries the next destination or to press 2 to leave a voice message. Connection waits for a phone to be answered based

on the specified number of rings, which is set in the Rings to Wait field when you create a destination. If you do not specify a number of rings, Connection uses the default value of four rings. You can change the Rings to Wait setting anytime after you create a destination.

When Connection runs out of destinations, the call is forwarded to your default phone number or to the primary extension in the destination group, which is typically your primary extension.

#### **Related Topics**

Creating [Destination](#page-14-0) Groups, on page 11

## <span id="page-14-0"></span>**Creating Destination Groups**

You can add any of your destinations to a destination group. You can also add a destination to more than one destination group. A destination group must contain at least one phone number.

The order of destinations within a group is important because Cisco Unity Connection dials the destinations from top to bottom as they appear in the list. After you add destinations to a group, you may need to reorder them to suit your needs.

### **Procedure**

- **Step 1** In the Personal Call Transfer Rules web tool, from the Destinations menu, select **View Destination Groups**.
- **Step 2** On the Destinations Groups page, select the **New Destination Group** icon below the menu bar.
- **Step 3** On the Destination Group page, enter the name of the group.
- **Step 4** Select **Save**.
- **Step 5** On the Destination Group page, select **Add Destinations**.
- **Step 6** On the Add Destinations page, check the check box next to the destination that you want to add to the group. You can check multiple check boxes to add more than one destination at a time.
- **Step 7** Select **Add Destinations**.
- **Step 8** On the Destination Group page, enter numbers in the Priority column to specify the order in which you want Connection to try the destinations in the group. (For example, to call your mobile phone first and your home phone second, enter 1 for your mobile phone and 2 for your home phone.)
- <span id="page-14-1"></span>**Step 9** Select **Save**.

#### **Related Topics**

About [Destination](#page-13-1) Groups, on page 10

## **Changing Destination Groups**

You can change the group name, add or delete destinations from the group, and change the priority order of the destinations in the group.

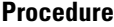

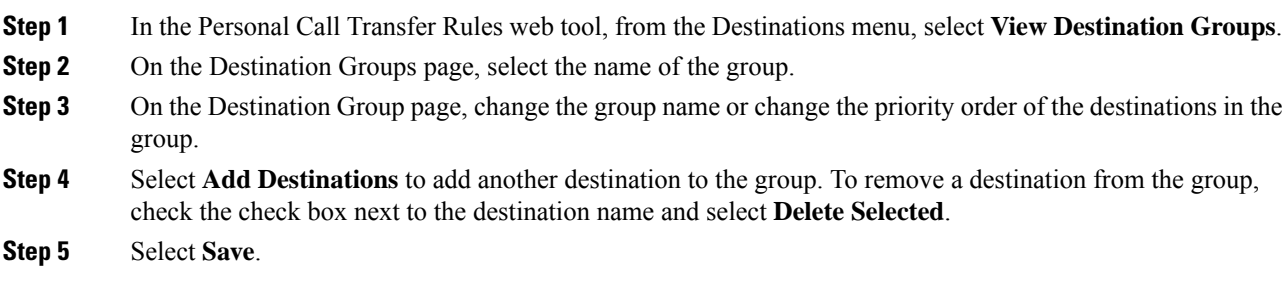

## <span id="page-15-0"></span>**Deleting Destinations from Destination Groups**

The last phone destination cannot be deleted from a destination group if that will result in the group having only SMS or SMTP destinations.

### **Procedure**

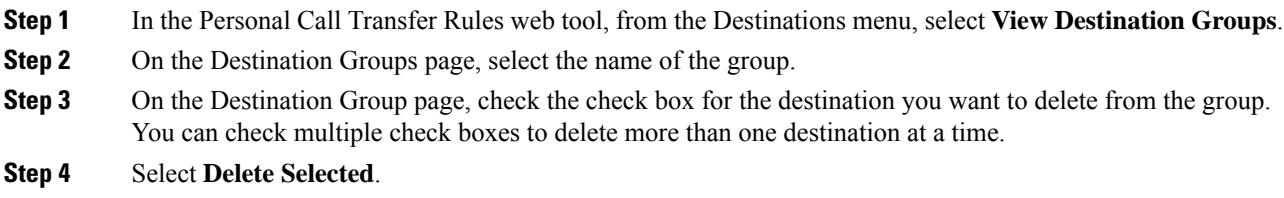

## <span id="page-15-1"></span>**Deleting Destination Groups**

You cannot delete a destination group while it is used in a rule. Remove the destination group from the rule first, and then delete the destination group.

### **Procedure**

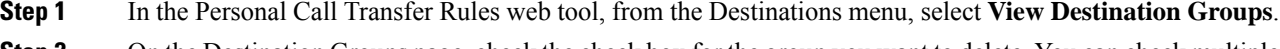

- **Step 2** On the Destination Groups page, check the check box for the group you want to delete. You can check multiple check boxes to delete more than one destination group at a time.
- **Step 3** Select the **Delete Selected Rows** icon below the menu bar.

#### **Related Topics**

[Changing](#page-20-0) Rules, on page 17

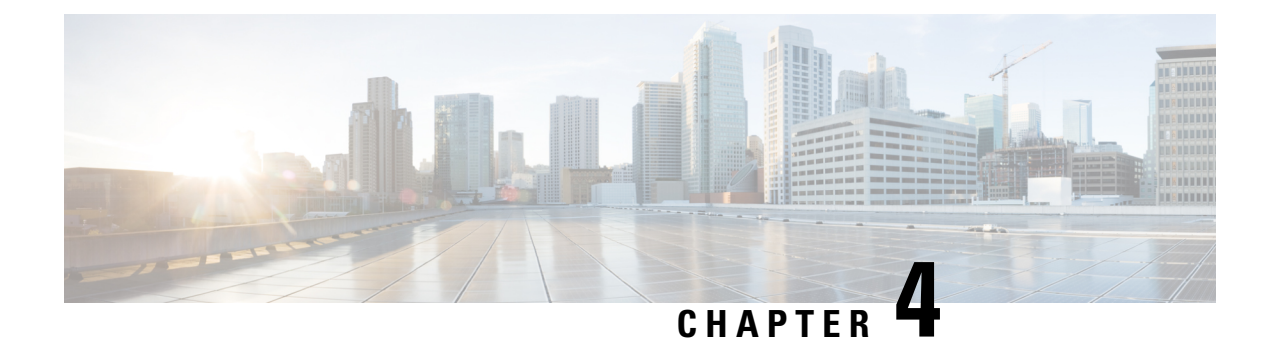

## <span id="page-16-0"></span>**Managing Rule Sets and Rules**

- About Rule Sets and [Rules,](#page-16-1) on page 13
- Task List for [Setting](#page-17-0) Up a Rule Set, on page 14
- [Creating](#page-17-1) Rule Sets, on page 14
- [Adding](#page-18-0) Rules to Rule Sets, on page 15
- [Changing](#page-20-0) Rules, on page 17
- [Reordering](#page-21-0) Rules in Rule Sets, on page 18
- [Testing](#page-21-1) Rule Sets, on page 18
- [Deleting](#page-22-0) Rule Sets, on page 19
- Enabling and [Disabling](#page-23-0) Rule Sets, on page 20
- Setting Basic Transfer Rules to Apply [Personal](#page-24-0) Call Transfer Rules, on page 21

### <span id="page-16-1"></span>**About Rule Sets and Rules**

Personal call transfer rules allow you to consolidate how and where you want to receive calls. Using the Personal Call Transfer Rules web tool, you can create rules to transfer and screen calls based on caller identification, time of day, and meeting schedules. You can also set Cisco Unity Connection to transferselected calls to a destination or destination group.

You can change the characteristics of your rules as frequently as you need. For example, you might create a rule that sends all calls from a co-worker to your mobile phone and later change the rule to send all calls except those from the co-worker to your mobile phone.

Rules can be general, such as "Send all my calls to voicemail." Or they can be specific, such as "Send calls from Jane Smith to my mobile phone if she calls between 9:00 am and 10:00 am, and screen the call."

A rule set is a group of one or more rulesthat you can enable on certain days and for a range of dates, according to your schedule. When the date or day specified for a rule set becomes current, Connection turns on the rule set and begins processing calls against it. Connection gives precedence to a rule set enabled for a range of dates over one enabled for day(s) of the week.

Connection uses the first rule in the set that matches the condition of an incoming call and applies it. Therefore, the way in which you order your rules within a set is important. In general, order rules from most specific to least specific.

To set up a rule set successfully, see Task List for [Setting](#page-17-0) Up a Rule Set, on page 14.

### <span id="page-17-0"></span>**Task List for Setting Up a Rule Set**

To set up a rule set successfully, do the following tasks in the order listed.

- **1.** Set up any personal contacts, caller groups, personal destinations, and destination groups that you plan to use in your rules. See the applicable topics:
	- "Managing Your Contacts" in the *User Guide for the Cisco Unity Connection Messaging Assistant Web* Tool at https://www.cisco.com/c/en/us/td/docs/voice ip\_comm/connection/15/user/guide/ [assistant/b\\_15cucugasst.html.](https://www.cisco.com/c/en/us/td/docs/voice_ip_comm/connection/15/user/guide/assistant/b_15cucugasst.html)
	- [Creating](#page-7-0) Caller Groups, on page 4
	- Creating Personal [Destinations,](#page-11-0) on page 8
	- Creating [Destination](#page-14-0) Groups, on page 11
- **2.** Create a rule set. See [Creating](#page-17-1) Rule Sets, on page 14.
- **3.** Add rules to the rule set. See [Adding](#page-18-0) Rules to Rule Sets, on page 15.
- **4.** Order the rules correctly. See [Reordering](#page-21-0) Rules in Rule Sets, on page 18.
- **5.** If you want Connection to ring your extension before applying your transfer rules, check the check box on the Preferences > Rule Settings page in the Personal Call Transfer Rules web tool. See [Changing](#page-26-1) Your [Rule-Processing](#page-26-1) Preferences, on page 23.
- **6.** Test the rule set, if applicable. See [Testing](#page-21-1) Rule Sets, on page 18.
- **7.** Change rules as necessary. See [Changing](#page-20-0) Rules, on page 17.
- **8.** Enable the rule set. See Enabling and [Disabling](#page-23-0) Rule Sets, on page 20.
- **9.** Configure the basic transfer rules to apply personal call transfer rules. See Setting Basic [Transfer](#page-24-0) Rules to Apply [Personal](#page-24-0) Call Transfer Rules, on page 21.

### **Related Topics**

[About](#page-16-1) Rule Sets and Rules, on page 13

### <span id="page-17-1"></span>**Creating Rule Sets**

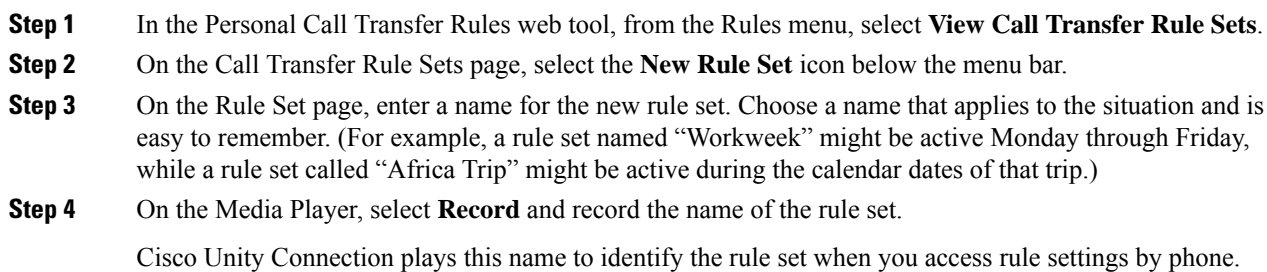

Ш

- **Step 5** When you finish recording, select **Stop**.
- **Step 6** Select **Save**.

#### **Related Topics**

[Adding](#page-18-0) Rules to Rule Sets, on page 15

### <span id="page-18-0"></span>**Adding Rules to Rule Sets**

Once you have created a rule set, add one or more rules to it.

**Caution**

Any contacts, caller groups, personal destinations, or destination groups that you plan to use in your rules must be created before you add rules. If they do not exist, you will not be able to set up your rules correctly.

- **Step 1** In the Personal Call Transfer Rules web tool, from the Rules menu, select **View Call Transfer Rule Sets**.
- **Step 2** On the Call Transfer Rule Sets page, select the name of the rule set to which you want to add a rule.
- **Step 3** On the Rule Set page, in the Transfer Rules section, select **Add Rule**.
- **Step 4** On the Rule page, in the If the Call Is section, enter the applicable information that you want Connection to use when identifying calls or callers. At a minimum, you must choose a destination, destination group, or voicemail to which to transfer the incoming call. Use the following table to determine values for the fields.

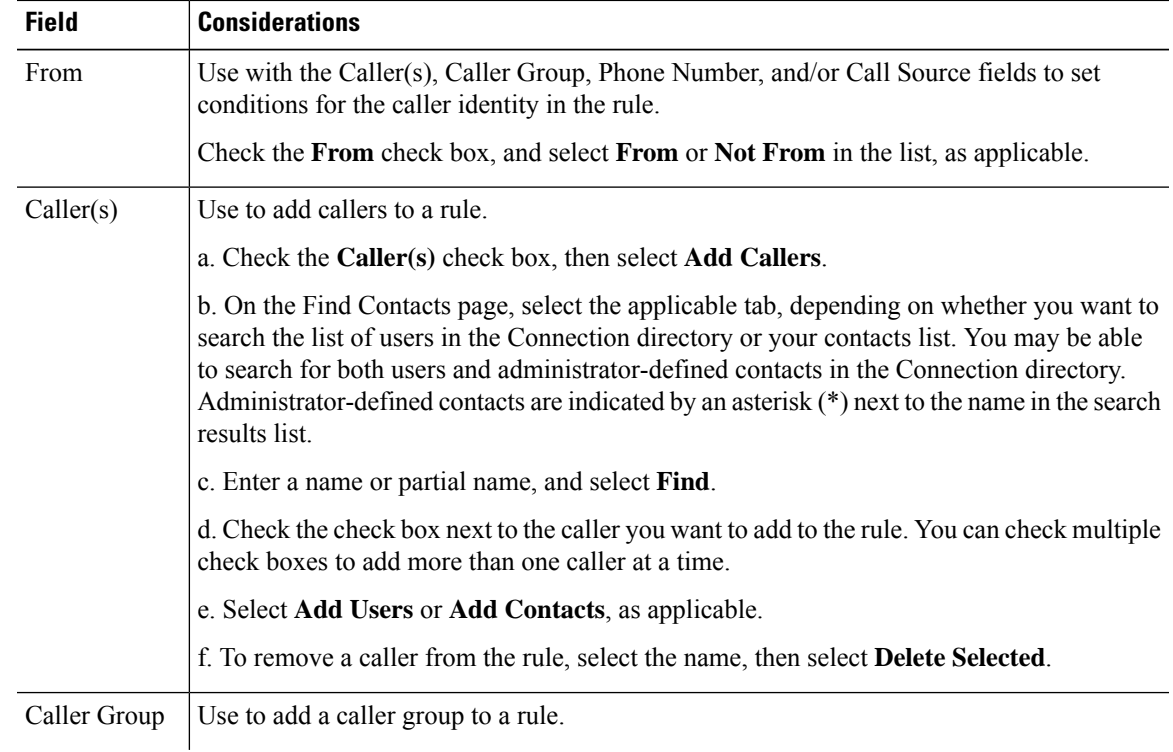

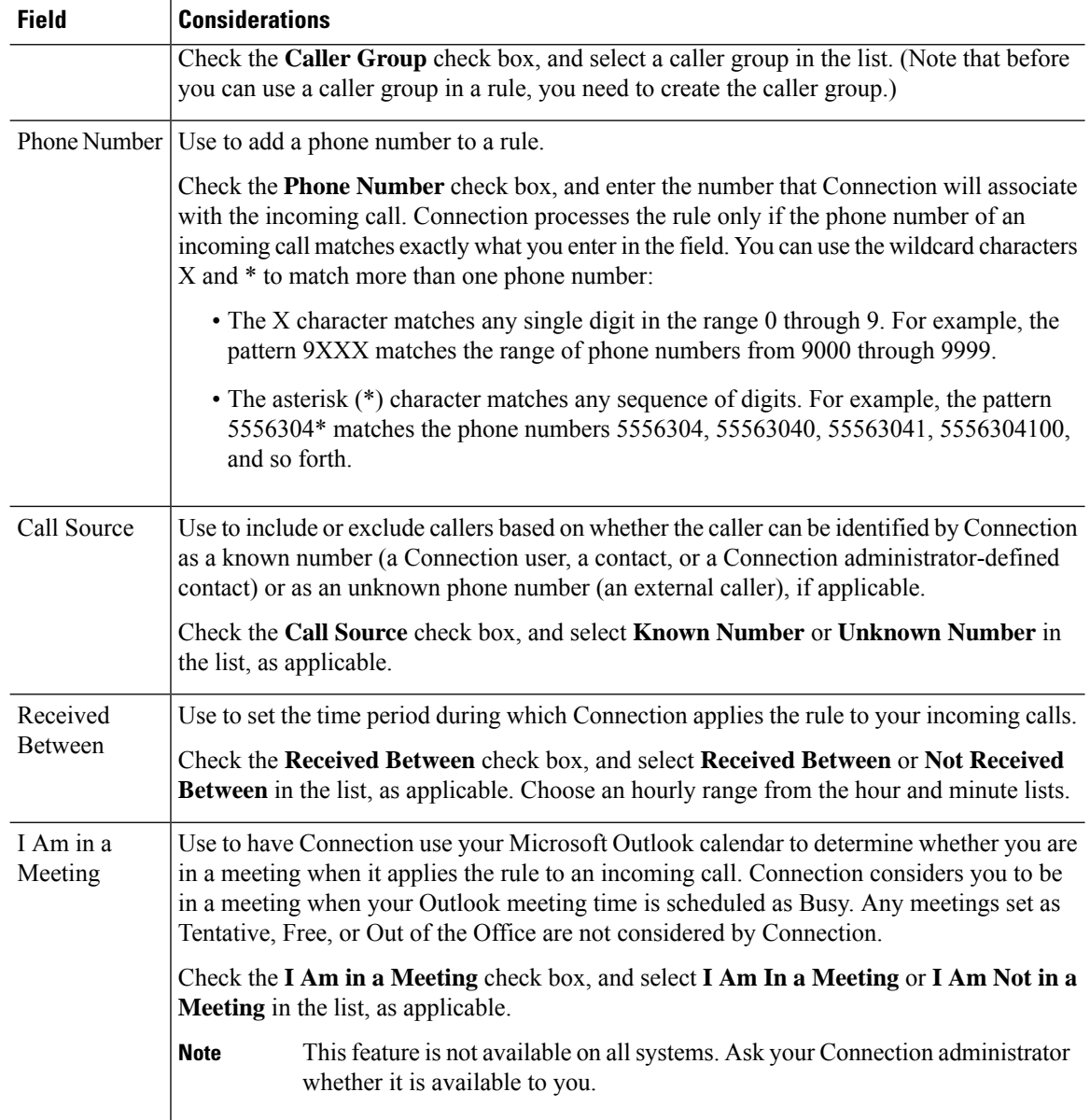

**Step 5** In the Then Transfer the Call To section, enter the applicable information that you want Connection to use when transferring calls. For a rule to be valid, you must specify either a destination, destination group, or voicemail. Use the following table to determine values for the fields.

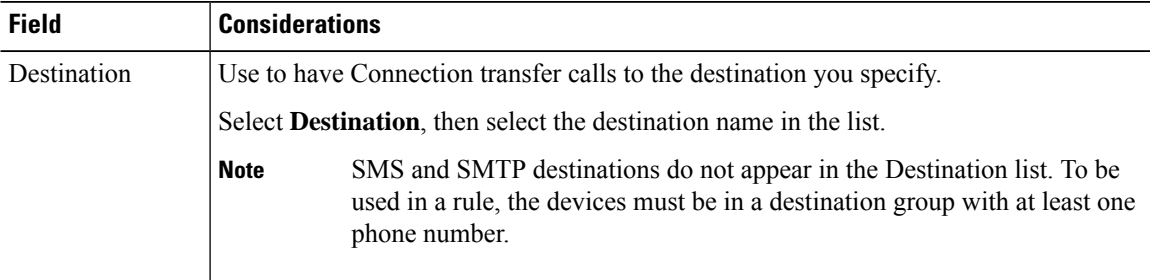

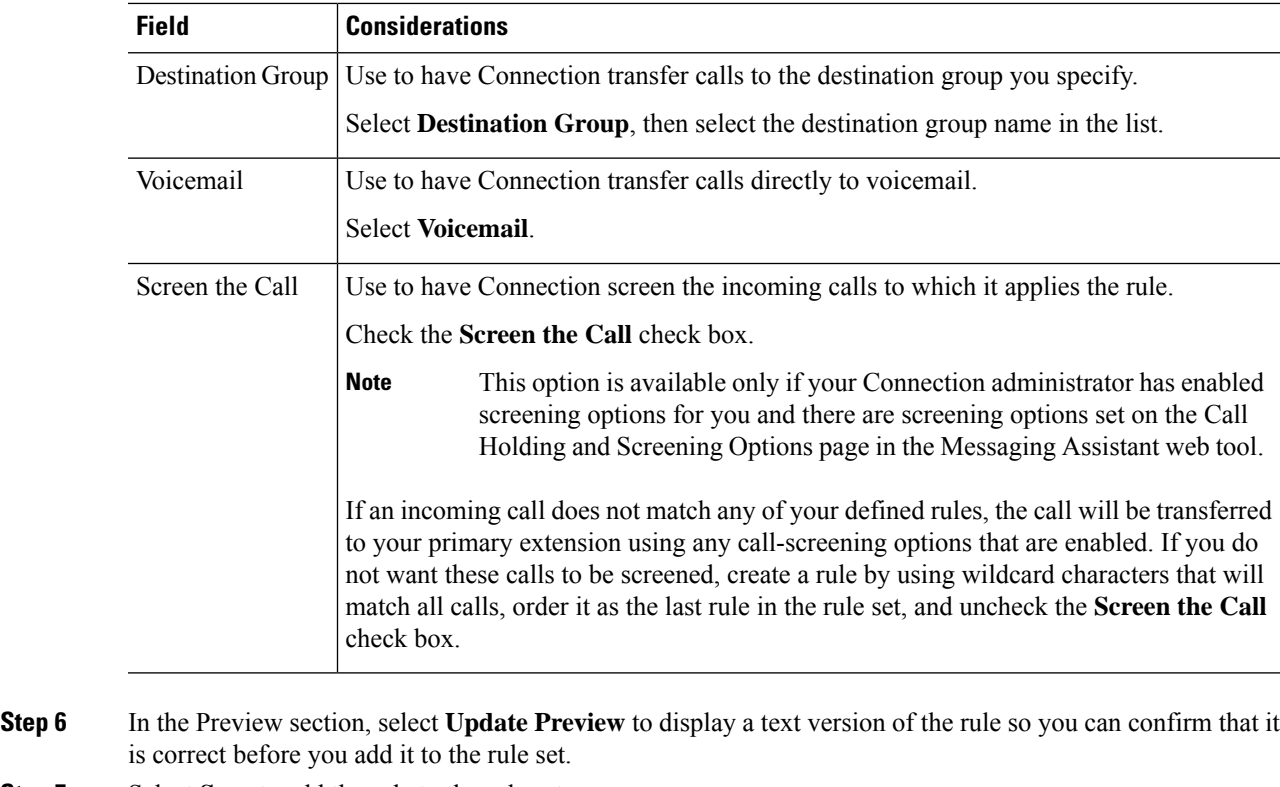

**Step 7** Select **Save** to add the rule to the rule set.

**Step 8** Repeat Step 1 through Step 7 for any additional rules you are adding to the set.

## <span id="page-20-0"></span>**Changing Rules**

### **Procedure**

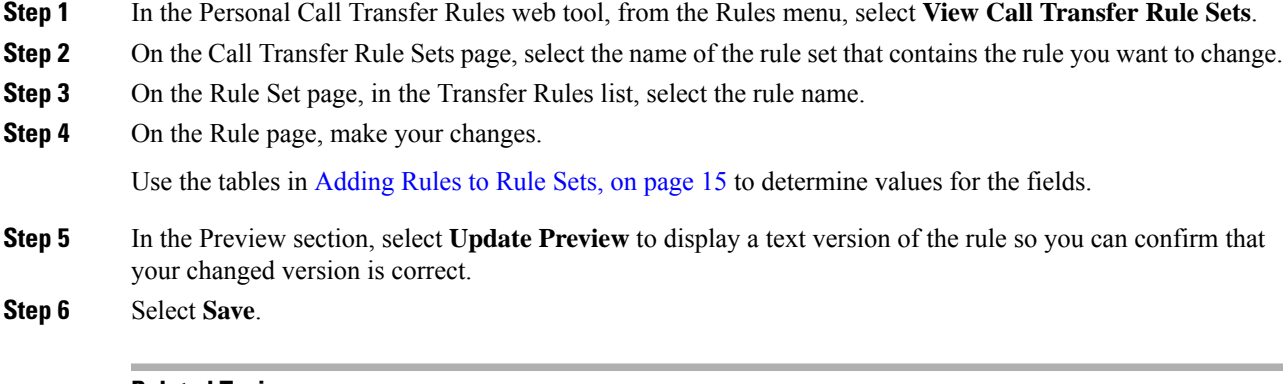

### **Related Topics**

Changing Your [Rule-Processing](#page-26-1) Preferences, on page 23

### <span id="page-21-0"></span>**Reordering Rules in Rule Sets**

The order of rules in a rule set is important because Cisco Unity Connection processes the rules from the top of the list to the bottom, then applies only the first rule whose conditions are met by the incoming call.

If a rule set has more than one rule, arrange the rules from most specific to least specific to ensure that Connection applies the most specific rule to a call, rather than applying a more general rule to it.

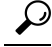

**Tip**

To change the priority of only one rule in a set, make your change to that rule in the Transfer Rules list on the Rule Set page, and click Update Priority. All other rules in the rule set will be reprioritized accordingly.

### **Procedure**

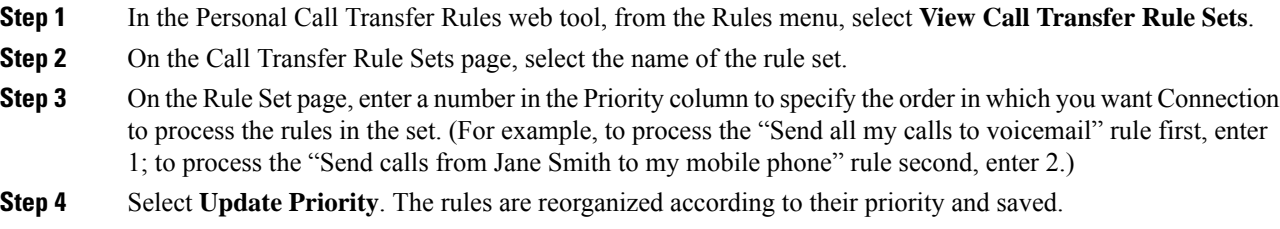

### <span id="page-21-1"></span>**Testing Rule Sets**

Use the Call Transfer Rule Tester tool to see how Cisco Unity Connection would transfer an incoming call based on the rule(s) in a set. You might choose to test a rule set after building it to see if the rule applies to a specific caller or to an incoming call that reaches you at a specific time of day.

The Call Transfer Rule Tester tool is also a good way to diagnose a call-forwarding problem. For example, if a call was not forwarded in a way that you expected, enter the name of the actual caller and the time of day and date when the call was placed, and the Rule Tester can help you figure out the part of the rule set that Connection would apply to the incoming call.

To get results with the Call Transfer Rule Tester, the rule set that contains the rule you are testing must be enabled or active.

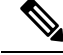

**Note**

Contact your Connection administrator if you are unable to diagnose call-forwarding problems with the Call Transfer Rule Tester tool.

#### **Procedure**

**Step 1** In the Personal Call Transfer Rules web tool, from the Tools menu, select **Call Transfer Rule Tester**.

- **Step 2** On the Call Transfer Rule Tester page, enter or choose the incoming-call conditions that you want to use for the test:
	- Name or phone number of the caller. If you are testing for a known user (a user in the Connection directory or a contact), select **Select Caller** to add the user to the Rule Tester.
	- Time of day.
	- Calendar date.
	- Year.
	- Whether or not you are in a meeting.

To get accurate results with the Rule Tester tool, specify a date. If you do not specify a date, the rule is evaluated with the current date, which is the default.

You can combine the conditions in any way to test your rules. For example, you can specify the caller, time, date, and year. Or you can specify only the time of day and date.

#### **Step 3** Select **Test**.

If an enabled or active rule applies to the call conditions that you specified, Connection displays the rule.

If no enabled or active rule applies to the call conditions that you specified, Connection displays a message explaining that no matching rules were found.

When using the Call Transfer Rule Tester to diagnose why a call was not forwarded in a particular way, start by defining broad call conditions. For example, provide a name and date. If the rule applies to the broad conditions, begin to narrow the conditions to single out the reason why your rule did not apply to the incoming phone call. **Tip**

#### **Related Topics**

Enabling and [Disabling](#page-23-0) Rule Sets, on page 20

### <span id="page-22-0"></span>**Deleting Rule Sets**

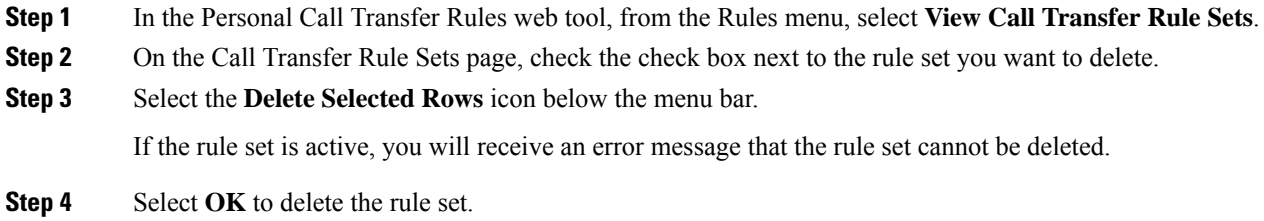

## <span id="page-23-0"></span>**Enabling and Disabling Rule Sets**

Enabling a rule set means to set the days or date range that it will be active. Cisco Unity Connection uses the schedule to apply rules to your incoming phone calls. You can schedule the active period in advance in the Personal Call Transfer Rules web tool.

Disabling a rule set means making it ineligible to be active.

Connection allows more than one rule set to be enabled within the same time period. When more than one rule set is enabled, a set enabled within a range of dates takes precedence over a set enabled by days of the week. When the range of dates is no longer applicable, the set enabled by days of the week is restored. Multiple rule sets cannot be enabled on overlapping dates.

### <span id="page-23-2"></span>**Procedure**

**Step 1** In the Personal Call Transfer Rules web tool, from the Rules menu, select **Enable Rule Sets**.

- **Step 2** To enable a rule set for a range of dates:
	- a) On the Enable Rule Sets page, in the Date Range section, select the rule set in the Rule Set column list that you want to enable. The check box in the Enabled column is checked automatically.
	- b) Set the applicable dates in the Start Date and End Date column lists.
	- c) To add another row, select **Add Date Range**, then repeat Step a and Step b to specify the date range for any additional rule sets.

You can schedule several date ranges in advance. For example:

- Vacation rule set, enabled March 1 to March 8
- Work Travel rule set, enabled March 9 to March 11
- Workweek rule set, enabled March 12 to March 31

<span id="page-23-3"></span>Only the rule set enabled during the date range that includes the current date is active.

- d) Select **Save**.
- **Step 3** To enable a rule set for days of the week:
	- a) On the Enable Rule Sets page, in the Days of Week section, select the rule set in the Rule Set column list that you want to enable for the applicable days of the week. The check box in the Enabled column is checked automatically.

<span id="page-23-1"></span>You can specify a rule set for one or more days of the week (for example, every Tuesday, every weekday, or every weekend), or you can choose Daily to apply the rule set to every day of the week.

- b) Select **Save**.
- **Step 4** To disable a rule set:
	- a) On the Enable Rule Sets page, uncheck the check box in the Enabled column.

Alternatively, you can select **None** in the Rule Set column list.

b) Select **Save**.

П

### **Related Topics**

Setting Basic Transfer Rules to Apply [Personal](#page-24-0) Call Transfer Rules, on page 21

## <span id="page-24-0"></span>**Setting Basic Transfer Rules to Apply Personal Call Transfer Rules**

Personal call transfer rules are used only if the active basic rule—the standard, alternate or closed transfer rule—is set to apply personal call transfer rules instead of the basic settings. Once you have created and enabled personal call transfer rule sets, you must set the basic transfer rules to apply personal call transfer rules.

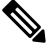

You use the Messaging Assistant web tool to do the following procedure (not the Personal Call Transfer Rules web tool). **Note**

- **Step 1** In the Messaging Assistant web tool, from the Preferences menu, select **Transfer and Screening**.
- **Step 2** In the Transfer Rule table, choose the basic transfer rule that you want to set to use personal call transfer rules.
- **Step 3** In the When This Basic Rule Is Active field, select **Apply Personal Call Transfer Rules**.
- **Step 4** Select **Save**.
- **Step 5** Repeat Step 1 through Step 4 for each additional basic transfer rule that you want to set to use personal call transfer rules.

I

**Setting Basic Transfer Rules to Apply Personal Call Transfer Rules**

i.

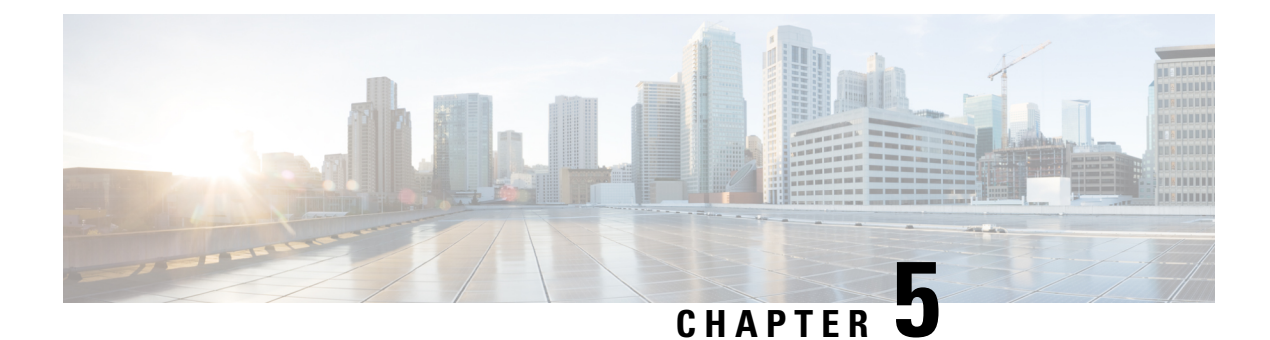

## <span id="page-26-0"></span>**Changing Your Preferences**

- Changing Your [Rule-Processing](#page-26-1) Preferences, on page 23
- Changing Your Call Holding and Call Screening [Preferences,](#page-27-0) on page 24

## <span id="page-26-1"></span>**Changing Your Rule-Processing Preferences**

You can enable and disable the processing of personal call transfer rules, and you can choose whether to have Cisco Unity Connection always ring the dialed extension first, before processing any active personal rules.

If you choose not to have Connection ring the dialed extension first, direct- and indirect-call behavior is different:

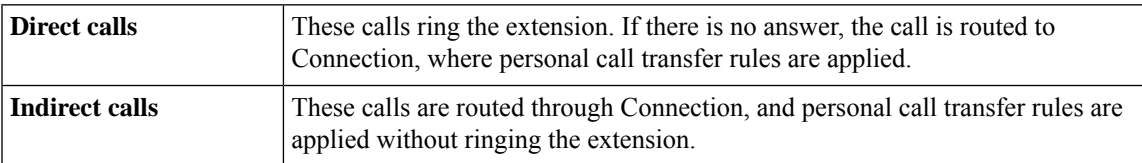

Direct calls are those that dial your phone directly—for example when another Connection user dials your extension or when an outside caller dials your direct line, if you have one. Indirect calls are those that are routed to you from the Connection system, for example, from callers using the directory to reach you.

### **Procedure**

**Step 1** In the Personal Call Transfer Rules web tool, from the Preferences menu, select **Rules Settings**.

**Step 2** Check one of the following check boxes, as applicable:

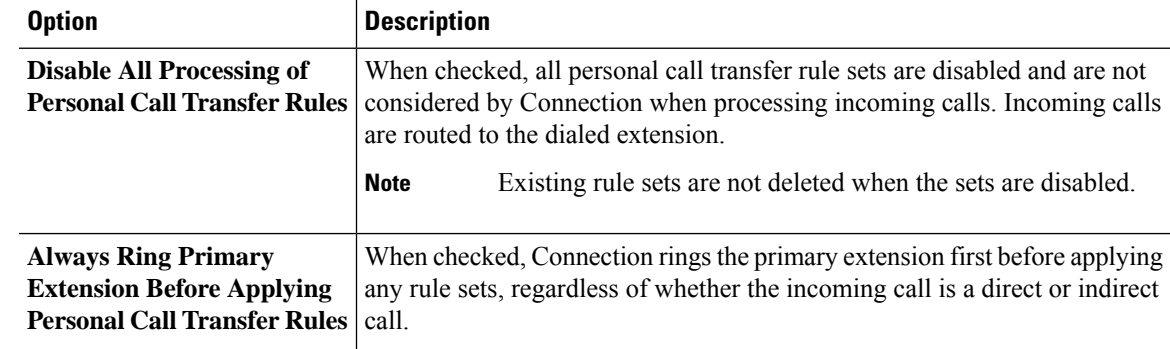

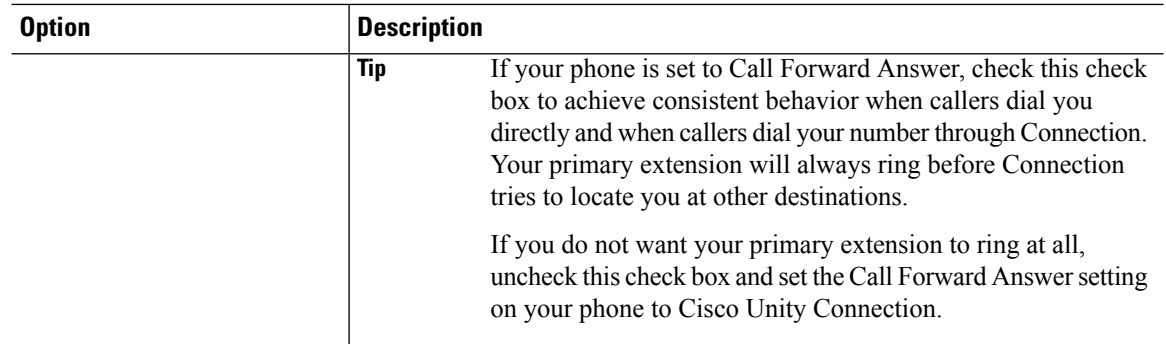

**Step 3** Select **Save**.

#### **Related Topics**

[Changing](#page-20-0) Rules, on page 17

## <span id="page-27-0"></span>**Changing Your Call Holding and Call Screening Preferences**

When a transfer rule is configured to transfer calls to your primary extension, you can indicate how you want Cisco Unity Connection to handle the calls when your phone is busy.

In addition, if your Connection administrator has enabled screening options for you, you can choose to have Cisco Unity Connection screen calls. Connection can ask for the name of the caller and play the name for you before connecting the call. It can also tell you when it connects the call, or give you the option of taking a call or transferring it to voicemail for the caller to leave a message. Each personal call transfer rule can be configured whether or not to screen calls that meet the rules criteria.

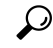

If an incoming call does not match any of your defined rules, the call will be transferred to your primary extension using any call screening options that are enabled. If you do not want such calls to be screened, use wildcard characters to create a rule that will match all calls and order it as the last rule in the rule set. **Tip**

#### **Procedure**

**Step 1** In the Personal Call Transfer Rules web tool, from the Preferences menu, select **Call Holding and Screening**.

**Step 2** To change your call holding preferences, in the If My Extension Is Busy list, select how you want Connection

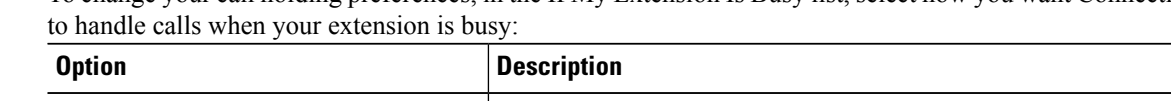

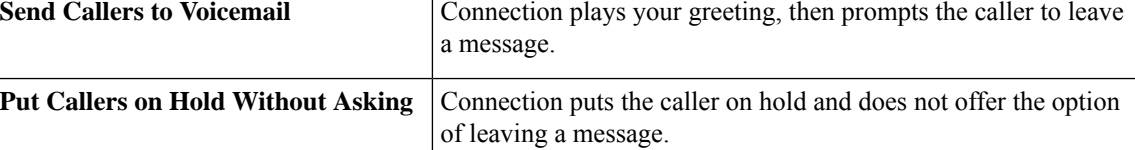

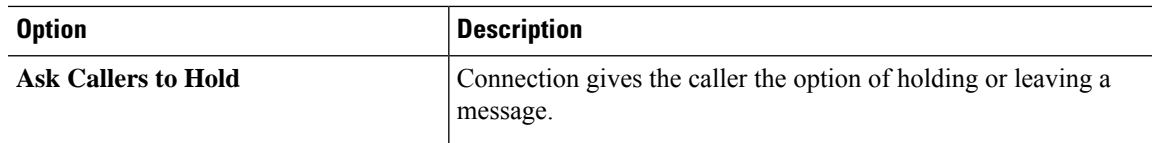

**Step 3** To change your call screening preferences, in the Screen Calls section, check one or more check boxes, as applicable:

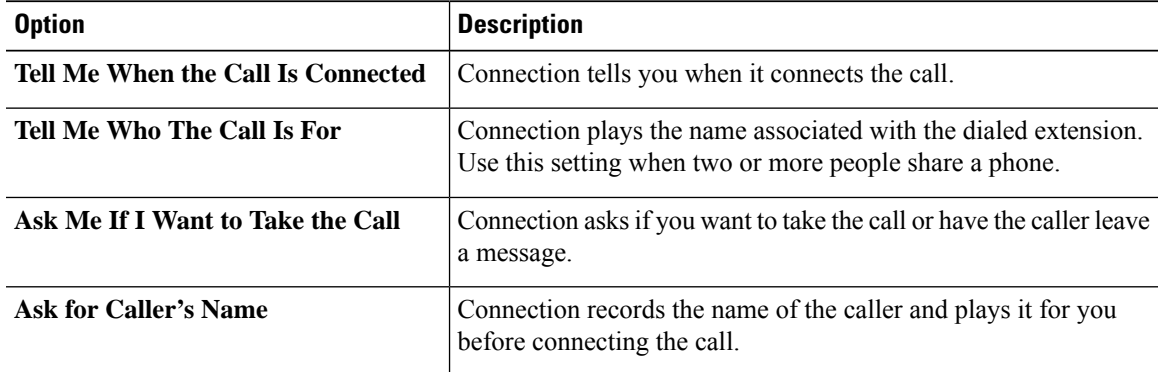

Note the following considerations:

- For the option of declining a call for someone with whom you share a phone, check both the **Tell Me Who the Call Is For** and the **Ask Me If I Want to Take the Call** check boxes.
- For the option of accepting or declining a call based on the identity of the caller, check both the **Ask Me If I Want to Take the Call** and the **Ask For Caller's Name** check boxes.

When you accept, Connection connects the call. When you decline, Connection forwards the call to voicemail.

**Step 4** Select **Save**.

 $\mathbf I$ 

**Changing Your Call Holding and Call Screening Preferences**

i.

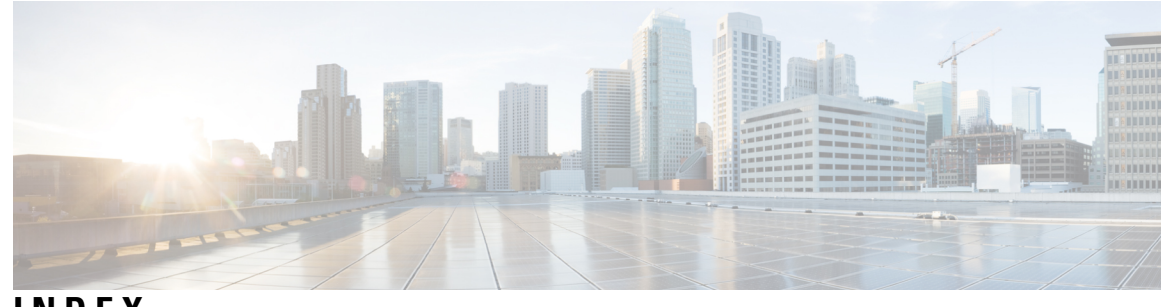

### **INDEX**

### **A**

### accessing **[2](#page-5-1)**

Help for Personal Call Transfer Rules web tool **[2](#page-5-1)** Personal Call Transfer Rules web tool **[2](#page-5-0)** adding **[4,](#page-7-1) [15](#page-18-0)** callers to caller groups **[4](#page-7-1)** rules to rule sets **[15](#page-18-0)**

### **B**

basic transfer rules, setting to apply personal rules **[21](#page-24-0)**

### **C**

call holding preferences, changing **[24](#page-27-0)** call screening **[24](#page-27-0)** preferences, changing **[24](#page-27-0)** call transfer **[24](#page-27-0)** changing call holding preferences **[24](#page-27-0)** changing call screening preferences **[24](#page-27-0)** caller groups **[3–5](#page-6-1)** about **[3](#page-6-1)** adding callers to **[4](#page-7-1)** changing names of **[5](#page-8-1)** creating **[4](#page-7-0)** deleting **[5](#page-8-2)** deleting callers from **[5](#page-8-0)** callers **[4–5](#page-7-1)** adding to caller groups **[4](#page-7-1)** deleting from caller groups **[5](#page-8-0)** calls **[23](#page-26-1)** direct, about **[23](#page-26-1)** indirect, about **[23](#page-26-1)** changing **[5](#page-8-1), [9–11,](#page-12-0) [17,](#page-20-0) [23–24](#page-26-1)** call holding preferences **[24](#page-27-0)** call screening prefererences **[24](#page-27-0)** destination groups **[11](#page-14-1)** Loop Detection Enabled setting for phone destinations **[10](#page-13-0)** names of caller groups **[5](#page-8-1)** personal destinations **[9](#page-12-0)** Rings-to-Wait setting for phone destinations **[9](#page-12-2)** rule-processing preferences **[23](#page-26-1)** rules **[17](#page-20-0)**

creating **[4](#page-7-0), [8](#page-11-0), [11](#page-14-0), [14](#page-17-1)** caller groups **[4](#page-7-0)** destination groups **[11](#page-14-0)** personal destinations **[8](#page-11-0)** rule sets **[14](#page-17-1)**

### **D**

<span id="page-30-0"></span>deleting **[5](#page-8-2), [9](#page-12-1), [12](#page-15-1), [19](#page-22-0)** caller groups **[5](#page-8-2)** callers from caller groups **[5](#page-8-0)** destination groups **[12](#page-15-1)** personal destinations **[9](#page-12-1)** rule sets **[19](#page-22-0)** deleting:destinations from destination groups **[12](#page-15-0)** destination groups **[10–12](#page-13-1)** about **[10](#page-13-1)** changing **[11](#page-14-1)** creating **[11](#page-14-0)** deleting **[12](#page-15-1)** deleting destinations from **[12](#page-15-0)** destinations **[7–10](#page-10-1)** about **[7](#page-10-1)** changing Loop Detection Enabled setting for phone **[10](#page-13-0)** changing Rings-to-Wait setting for phone **[9](#page-12-2)** HTML **[8](#page-11-1)** phone **[7](#page-10-2)** SMS **[7](#page-10-3)** SMTP **[8](#page-11-2)** *See also* personal [destinations](#page-31-0) direct calls, about **[23](#page-26-1)** disabling **[20](#page-23-1)** rule sets **[20](#page-23-1)** rule sets, about **[20](#page-23-0)**

### **E**

enabling **[20](#page-23-2)** rule sets for days of week **[20](#page-23-3)** rule sets for range of dates **[20](#page-23-2)** rule sets, about **[20](#page-23-0)**

### **H**

Help, accessing in Personal Call Transfer Rules web tool **[2](#page-5-1)** HTML destinations **[8](#page-11-1)**

### **I**

incoming calls, handling with personal call transfer rules **[13](#page-16-1)** indirect calls, about **[23](#page-26-1)**

### **L**

Loop Detection Enabled setting, changing for phone destinations **[10](#page-13-0)**

### **N**

names, changing caller group **[5](#page-8-1)**

### **P**

<span id="page-31-0"></span>personal call transfer rules **[13](#page-16-1), [15](#page-18-0), [21](#page-24-0)** about **[13](#page-16-1)** adding to rule sets **[15](#page-18-0)** setting basic transfer rules to apply **[21](#page-24-0)** Personal Call Transfer Rules web tool **[1–2](#page-4-1)** about **[1](#page-4-1)** accessing **[2](#page-5-0)** personal destinations **[7–9](#page-10-2)** changing **[9](#page-12-0)** creating **[8](#page-11-0)** deleting **[9](#page-12-1)** phone **[7](#page-10-2)** *See also* [destinations](#page-30-0)

phone destinations **[7](#page-10-2)**

### **R**

reordering rules in rule sets **[18](#page-21-0)** Rings-to-Wait setting, changing for phone destinations **[9](#page-12-2)** rule sets **[13–15,](#page-16-1) [18–20](#page-21-0)** about **[13](#page-16-1)** adding rules **[15](#page-18-0)** creating **[14](#page-17-1)** deleting **[19](#page-22-0)** disabling **[20](#page-23-1)** enabling for days of week **[20](#page-23-3)** enabling for range of dates **[20](#page-23-2)** reordering rules **[18](#page-21-0)** task list for setting up **[14](#page-17-0)** testing **[18](#page-21-1)** rule-processing preferences, changing **[23](#page-26-1)** rules **[13](#page-16-1), [17–18](#page-20-0)** about **[13](#page-16-1)** changing **[17](#page-20-0)** reordering in rule sets **[18](#page-21-0)**

### **S**

setting basic transfer rules to apply personal rules **[21](#page-24-0)** SMS destinations **[7](#page-10-3)** SMTP destinations **[8](#page-11-2)**

### **T**

testing rule sets **[18](#page-21-1)** transfer rules, about personal **[1](#page-4-1)**